## **Manuel d'aide**

# A l'utilisation

# Du logiciel

## **HexaSoft**

V232-0002-AA

## **1. Installation du logiciel**

Pour installer le logiciel sur votre PC procéder comme suit :

- 1. Insérez le CD d'HexaSoft dans le lecteur CD du PC (Si l'installation ne démarre pas automatiquement, lancer l'explorateur Windows, puis double-cliquer sur le fichier **setup.exe** contenu sur le CD).
- 2. Suivez les instructions apparaissant à l'écran.

#### *Si la fenêtre suivante apparaît :*

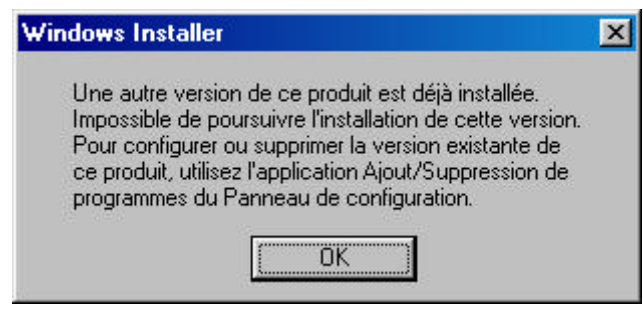

Il faut alors désinstaller la version précédente du logiciel, procédez impérativement comme suit :

- 1. Cliquer sur '*Démarrer…*', puis '*Paramètres*', puis '*Panneau de configuration*'.
- 2. Double-cliquer sur '*Ajout/Suppression de programmes*'.
- 3. Sélectionner Hexasoft dans la liste des programmes proposés, puis cliquer sur le bouton '*Ajouter/Supprimer*'.
- 4. Après avoir cliquer sur le bouton '*Suivant*', sélectionner '*Supprimer*' pour désinstaller HexaSoft de votre ordinateur, puis cliquer sur '*Suivant*'.
- 5. Reprendre la procédure d'installation du logiciel au début de ce chapitre.

**Nota :** la désinstallation du logiciel HexaSoft n'efface pas les données des sites que vous avez préalablement créés. Ces derniers, ainsi que les mots de passe protégeant l'accès, seront automatiquement reconnus par la nouvelle version du logiciel.

## **D:**

*Ne confondez pas désinstallation du logiciel et effacement des répertoires disques où se trouve les fichiers nécessaires à HexaSoft, vous risqueriez alors de perdre toutes les informations concernant vos sites et les clés en service.*

### **2. Protection du logiciel : la carte gestionnaire**

Afin de protéger la gestion de vos sites (installation, noms des résidants, programmation des clés), HexaSoft vous identifie grâce à la carte gestionnaire qui vous a été fournie avec le logiciel et le programmateur. Cette carte est indispensable pour programmer des clés. Elle doit être insérée dans le programmateur lors de chaque utilisation du logiciel.

### **La carte gestionnaire est automatiquement prise en compte la première fois que le logiciel HexaSoft est utilisé avec cette dernière.**

Elle peut être complétée d'une ou plusieurs cartes de mise en service rendant alors plus souple la gestion des sites et notamment le changement de gestionnaire de clés. Ci-après un résumé du rôle de chacune de ces 2 cartes :

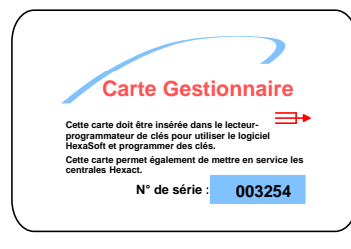

### *Carte Gestionnaire :*

Identifie le gestionnaire de manière unique. **Ne peut être utilisée que sur un seul PC**. Protège les données concernant les sites en service. Doit être insérée dans le programmateur pour utiliser HexaSoft et notamment pour programmer des clés. Permet de mettre en service les centrales Hexact. *Permet de gérer le changement de gestionnaire : après la prise en compte par les centrales Hexact, elle doit être insérée dans le programmateur avant de lancer HexaSoft*.

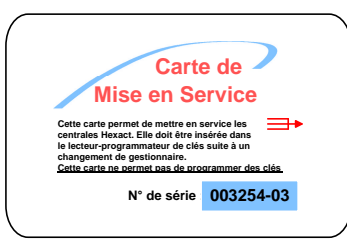

#### *Carte de mise en service :*

Appartient à un seul gestionnaire.

Permet de mettre en service les centrales Hexact. *Permet de gérer le changement de gestionnaire : après la prise en compte par les centrales Hexact, elle doit être insérée dans le programmateur avant de lancer HexaSoft*.

**Ne permet pas d'utiliser HexaSoft, ni de programmer des clés.**

Sans carte gestionnaire, vous pouvez utiliser HexaSoft en 'mode restreint' :

- Décrire de nouveaux sites (centrales, portes, platines, colonnes)
- Préparer les clés à programmer sur ces sites (noms des résidants, autorisations)
- Sauvegarder ces données sur disquettes pour quelles soient restaurées sur n'importe quel autre PC équipé d'HexaSoft.

Sans carte gestionnaire, VOUS NE POUVEZ PAS :

- Visualiser les données des sites en service.
- Programmer/Modifier/Supprimer des clés.
- Restaurer des sites qui contiennent des clés en service.

### **3. Protection du logiciel : utilisateur/mot de passe**

HexaSoft est protégé contre les utilisations abusives par la notion : Utilisateur-Mot de passe. Chaque utilisateur du logiciel se verra attribuer un nom dans le logiciel, ainsi qu'un mot de passe qu'il devra donner lors de chaque lancement du logiciel. La gestion des utilisateurs du logiciel est réalisée par le **superviseur** du logiciel. Le superviseur est le **premier utilisateur** déclaré dans le logiciel.

Lors du **premier lancement d'HexaSoft**, l'écran de déclaration du superviseur apparaît :

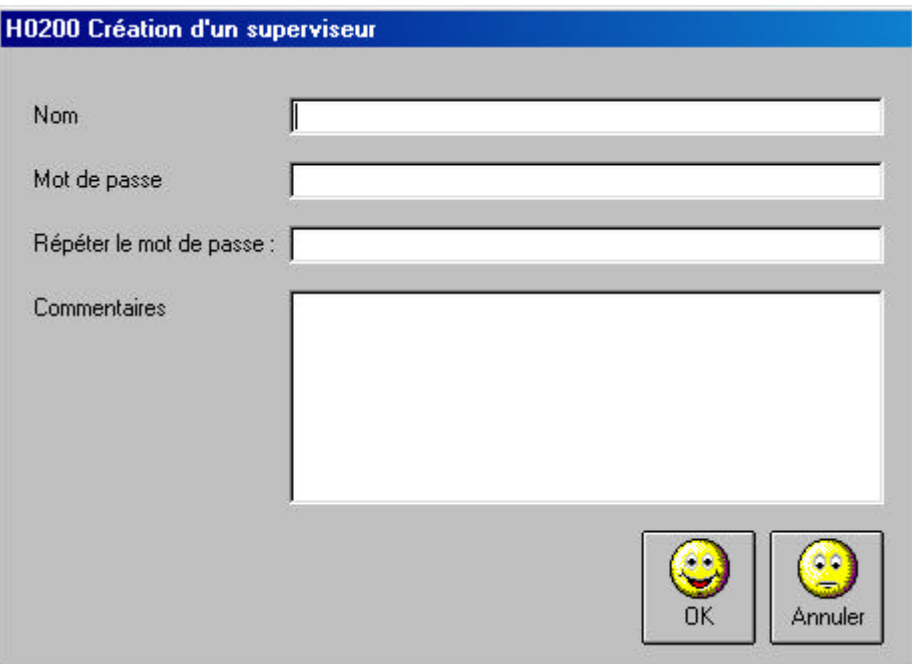

Remplissez les champs de l'écran, puis cliquez sur Ok pour avoir accès au logiciel. Lors de chaque utilisation future, l'écran suivant apparaîtra :

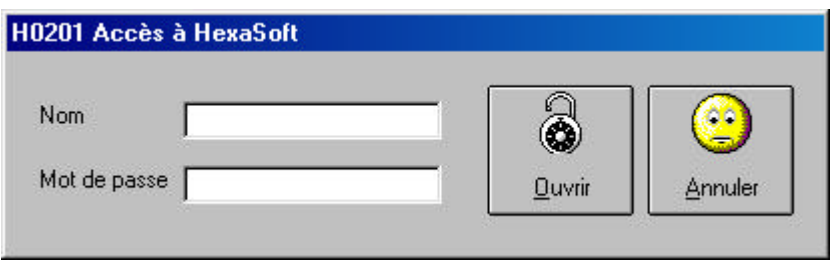

Il faut alors s'identifier complètement pour avoir accès au logiciel.

Le superviseur peut à tout moment **ajouter ou supprimer un utilisateur du logiciel**. Pour cela il utilisera le bouton suivant dans l'écran d'accueil :

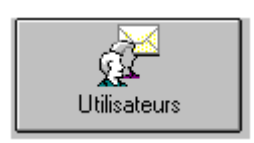

### **4. Vue d'ensemble : la gestion des sites et des clés**

On présente ici rapidement les fonctions réalisés par les boutons de l'écran d'accueil du logiciel. La création d'un site, des clés (avec notamment la programmation et l'annulation) ainsi que la lecture/effacement des clés sont décrites plus amplement dans la suite du document.

La gestion des sites équipés de centrales Hexact s'effectue en plusieurs étapes :

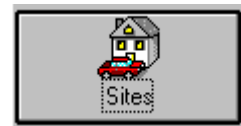

#### *Décrire complètement l'installation à gérer* :

Nommer le site pour le référencer ultérieurement. Décrire chaque centrale installée : son nom (*Hall bâtiment A* par exemple), son adresse (n° unique sur un site, compris entre 1 et 250), les noms des portes et platines connectées (*Entrée principale* par exemple). Décrire chaque colonne de décodeurs installée : son nom, les n° des décodeurs et les combinés gérés, les platines connectées. Sauvegarder et restaurer les données des sites.

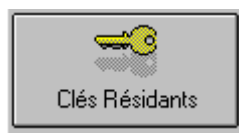

#### *Décrire/Programmer/Modifier les clés des résidants* : Nommer chaque résidant.

Définir le type des nouvelles clés : '*accès simple*' pour les clés n'accédant qu'aux portes du site ou '*accès+interphonie*' pour les clés programmant en plus des platines. Définir les autorisations aux portes. Programmer les clés. Remplacer une clé perdue (annulation de la clé perdue). Modifier puis programmer une ou plusieurs clés.

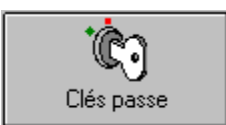

### *Décrire/Programmer/Modifier les clés passe* :

Nommer chaque détenteur d'une clé passe.

Définir le type de clés à programmer : '*passe restreinte*' pour les clés accédant à *toutes* les portes d'une liste de *1 à 8 sites* ou '*passe étendue*' pour les clés accédant à *toutes* des portes de *tous* les sites pendant une *période de validité*.

Programmer les clés. Remplacer une clé perdue (annulation de la clé perdue). Modifier puis programmer une ou plusieurs clés.

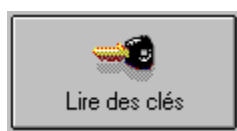

*Lire/Effacer des clés* :

Lire le contenu d'une clé. Effacer une clé pour la réutiliser ultérieurement

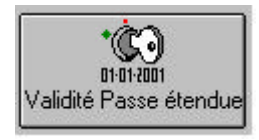

*Détecter les clés passe étendues proches de la fin de validité* : Recherche automatique des clés passe étendues dont la fin de validité est proche (durée définie à l'aide du bouton 'Options') Modification des clés trouvées.

*Les boutons affichés ci-dessus apparaissent dans l'écran d'accueil du logiciel HexaSoft.*

## **5. Vue d'ensemble : le reste en résumé**

La liste ci-dessous indique le rôle des autres boutons de l'écran principal :

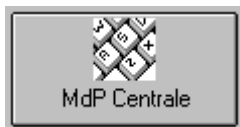

### *Décrypter un mot de passe de centrale perdu ou oublié* :

Si vous avez perdu ou oublié le mot de passe d'une de vos centrales, ce bouton vous aidera à le retrouver.

Vous ne pouvez bien entendu décrypter les mots de passe que pour les centrales qui vous appartiennent (même carte gestionnaire).

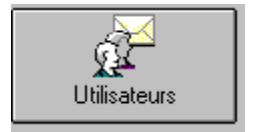

#### *Ajouter/Modifier/Supprimer des utilisateurs du logiciel* : Déclarer de nouveaux utilisateurs du logiciel. Seul le superviseur est habilité à utiliser ce bouton.

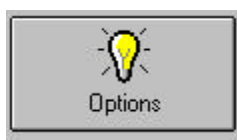

#### *Les options de fonctionnement du logiciel* :

Définir le nombre de jours à l'avance où vous voulez connaître les clés passe étendues arrivant à terme. Diverses autres options.

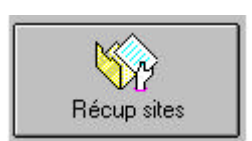

#### *Récupérer un site depuis les données des centrales* :

Si vous avez perdu toutes les données d'un site du PC, vous pouvez en récupérer la quasi-totalité grâce à cette option.

**→ Cette option n'est pas encore disponible** 

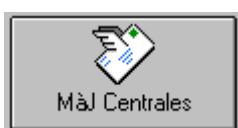

#### *Mettre à jour les centrales avec les données du PC* :

Vous pouvez mettre à jour les données des centrales sans reprogrammer les clés.

Vous pouvez aussi rapatrier les données mémorisées par les centrales pour comparaison avec celles du PC.

◆ Cette option n'est pas encore disponible ←

*Les boutons affichés ci-dessus apparaissent dans l'écran d'accueil du logiciel HexaSoft.*

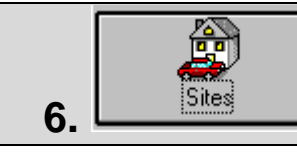

## **6. Gestion des sites : Vue d'ensemble**

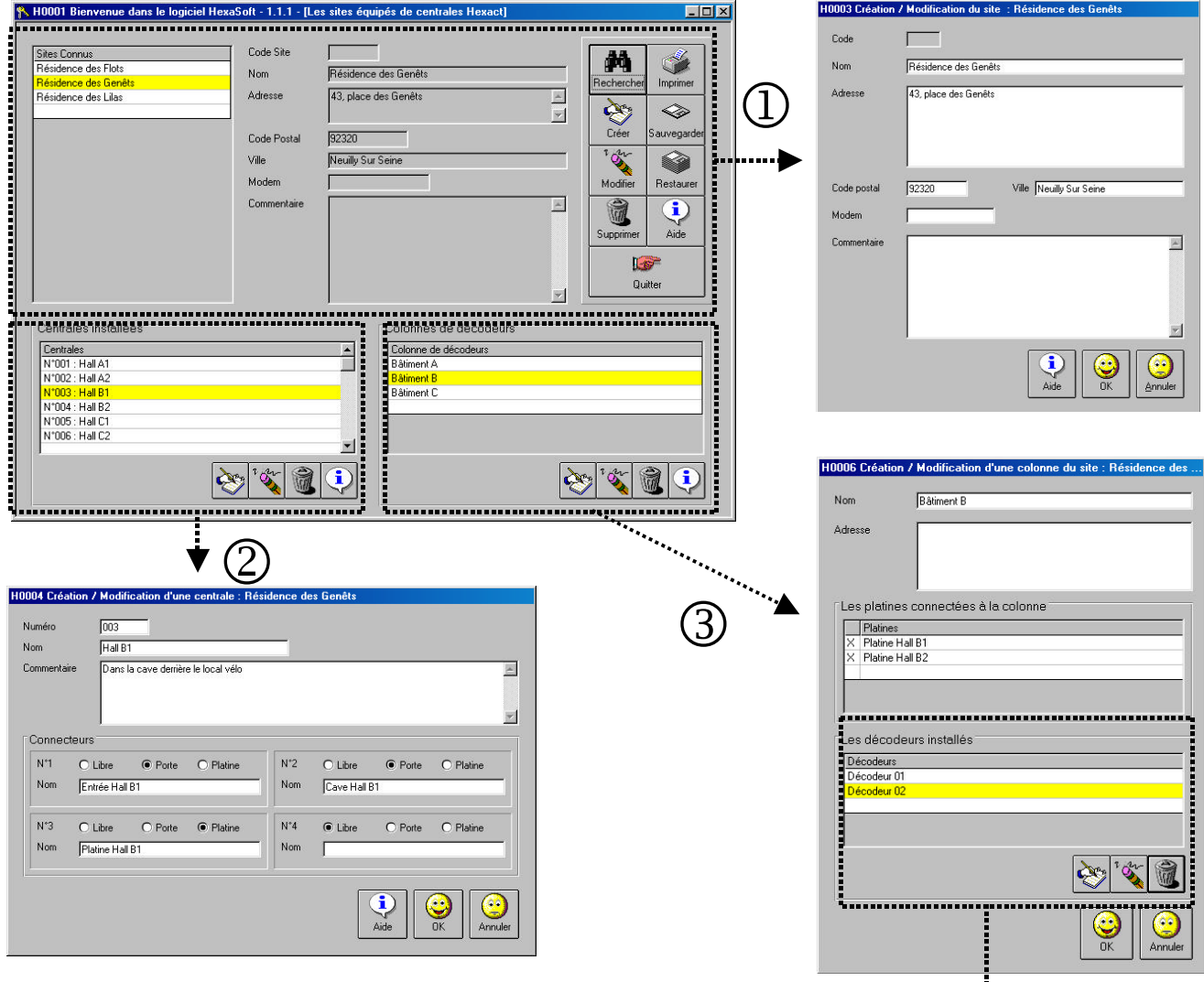

Création/Modification d'un site :

- 1. Description générale (écran H0003).
- 2. Description de chaque centrale installée sur le site : adresse de la centrale (unique sur le site), nom de la centrale, état des connecteurs (porte, platine ou libre), nom des portes ou platines (écran H0004).
- 3. Pour les sites équipés d'interphonie : description des colonnes et platines connectées (écran H0006)
- 4. Pour les sites équipés d'interphonie : description des appartements (combinés) connectés sur chaque décodeur de la colonne (écran H0007)

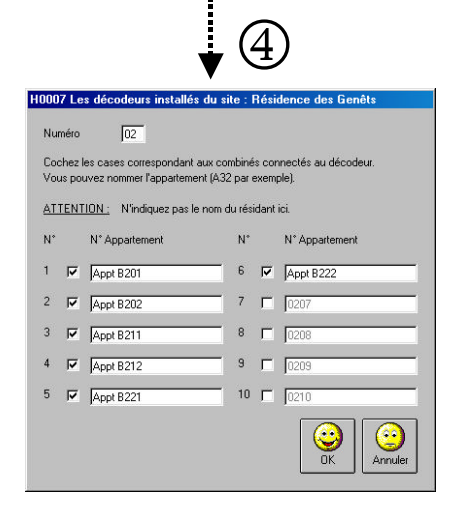

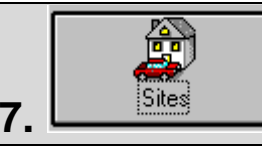

## **7. Gestion des sites : Rôle des boutons**

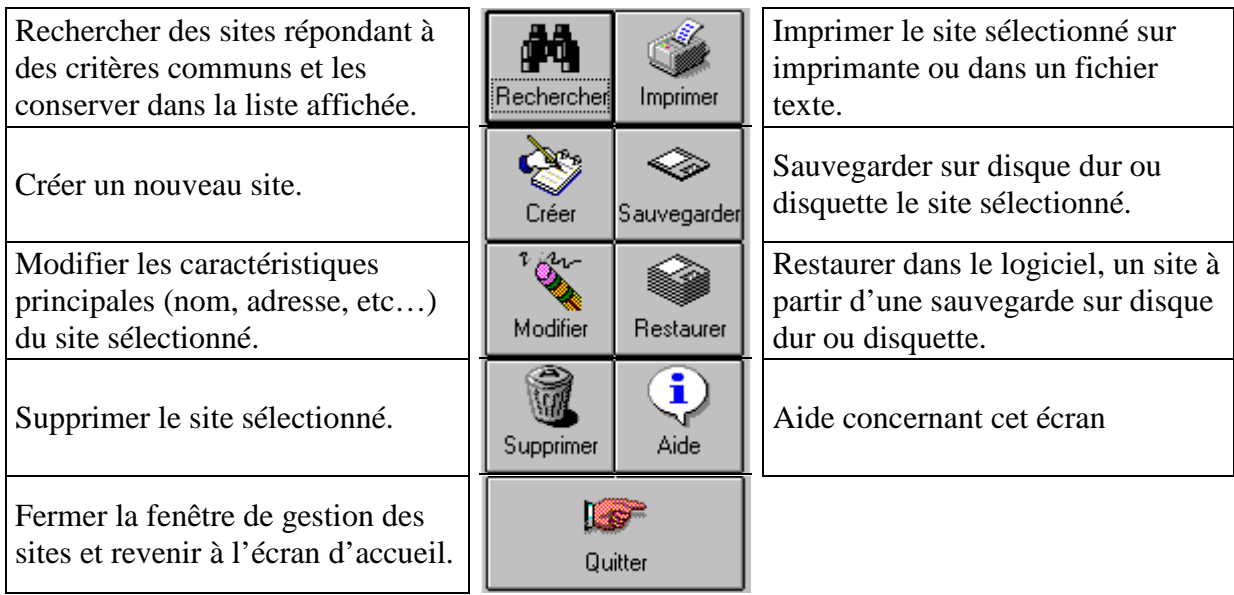

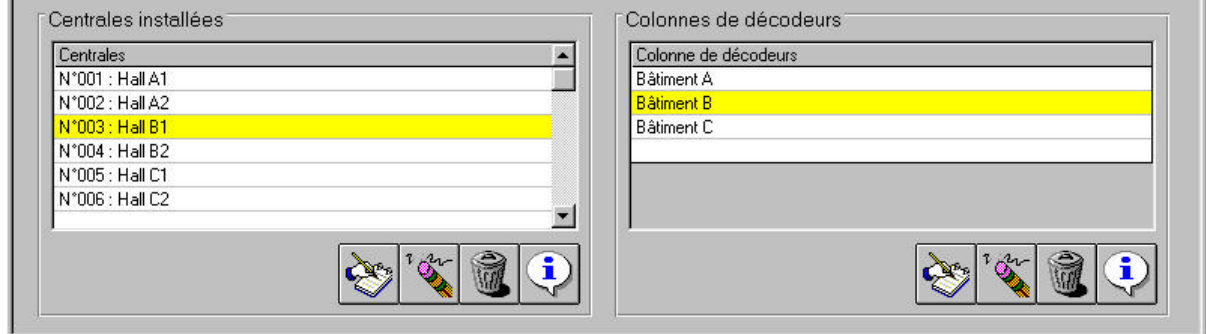

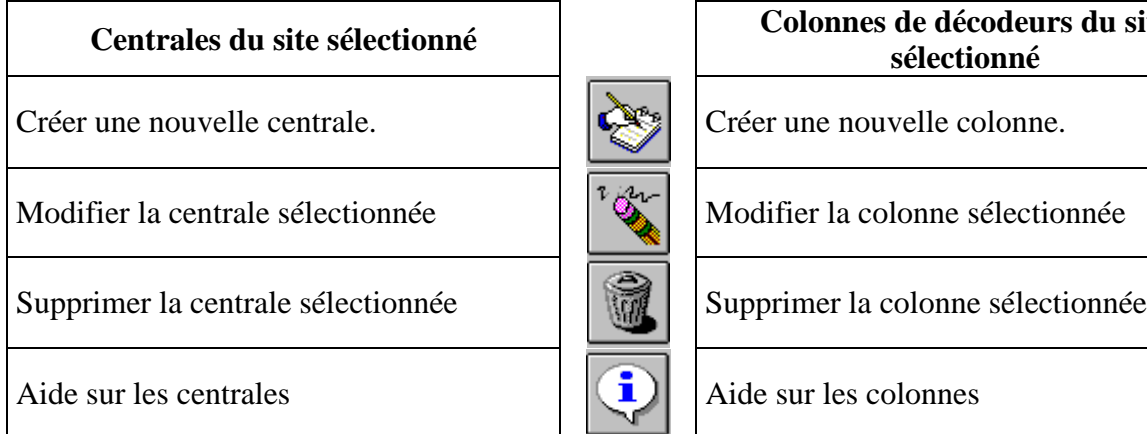

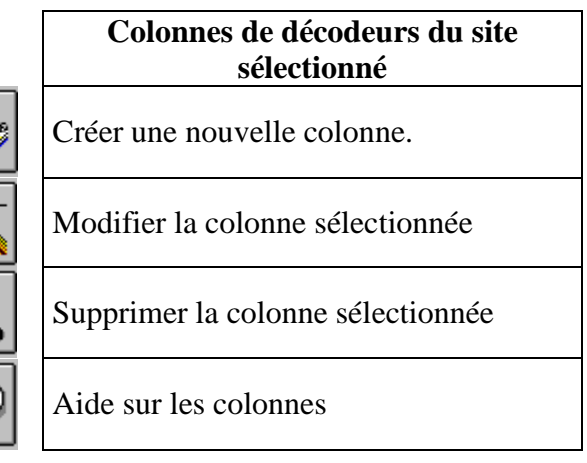

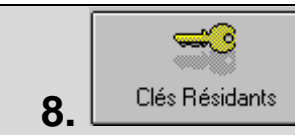

Une fois que l'installation sur site est complètement décrite, vous pouvez créer des résidants et programmer les clés associées.

Pour cela, choisissez le bouton 'Clés résidants' dans l'écran d'accueil ; l'écran suivant s'affiche alors :

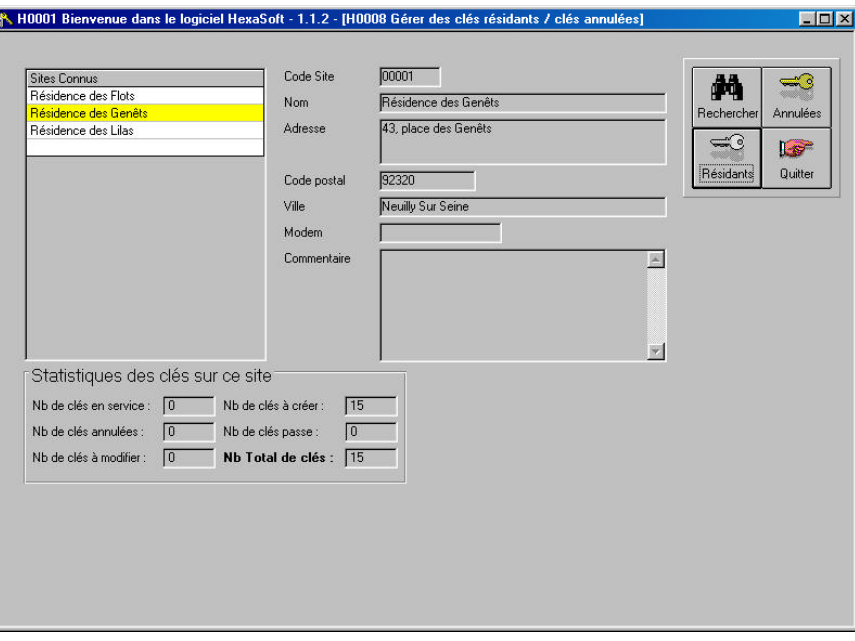

Vous devez ensuite sélectionner le site sur lequel vous souhaitez travailler. Vous choisissez ensuite ce que vous voulez faire en utilisant les boutons décrits ci-dessous :

Rechercher des sites répondant à des critères communs et les conserver dans la liste affichée.

Gérer les clés et les résidants sur

le site sélectionné.

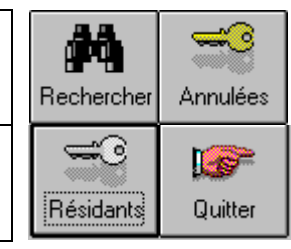

Visualiser les clés résidants *ET* clés passe annulées sur le site sélectionné.

Quitter l'écran en cours et revenir à l'écran d'accueil.

*Les statistiques en bas <sup>à</sup> gauche de l'écran, vous informe sur l'état de fonctionnement du site*

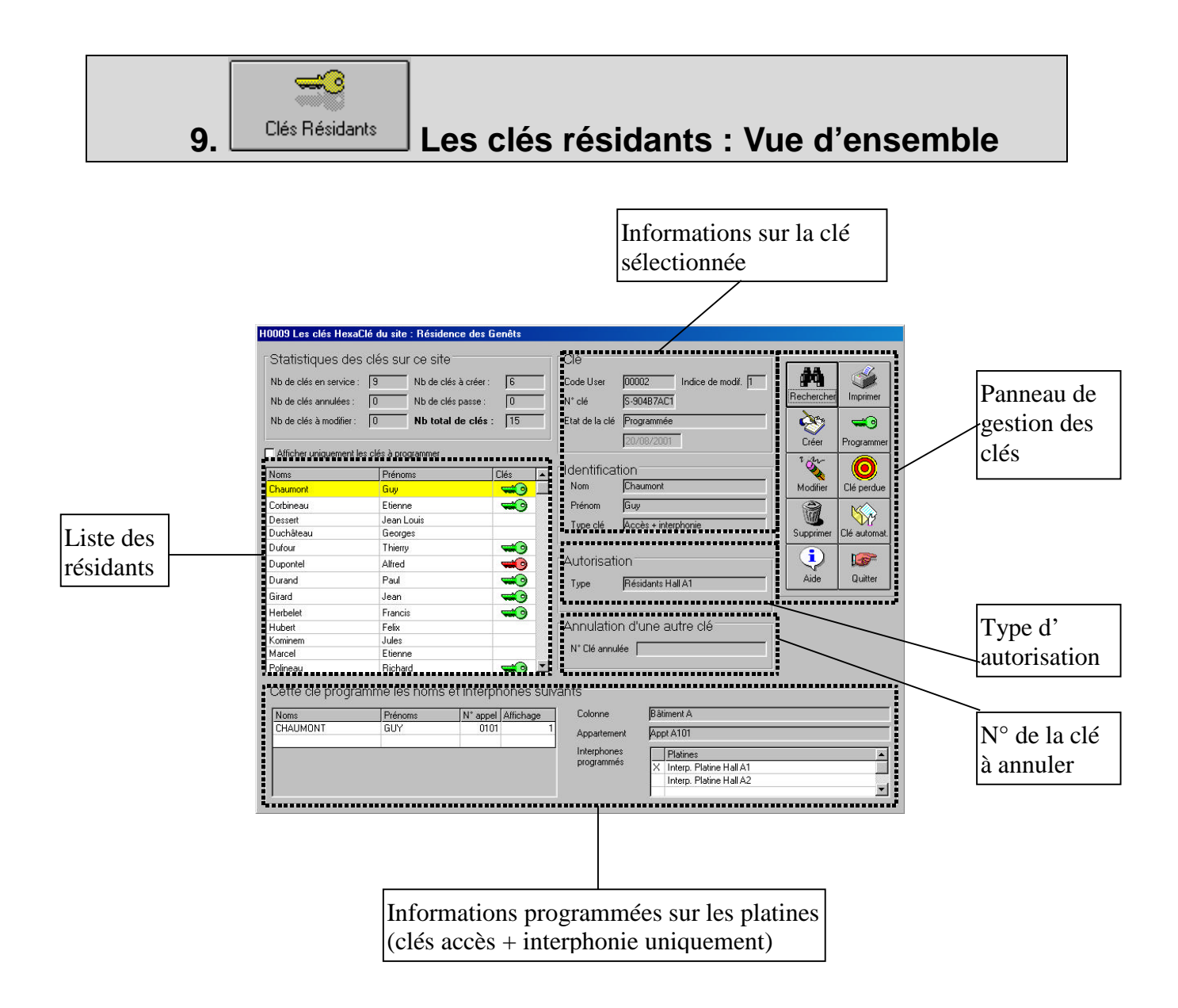

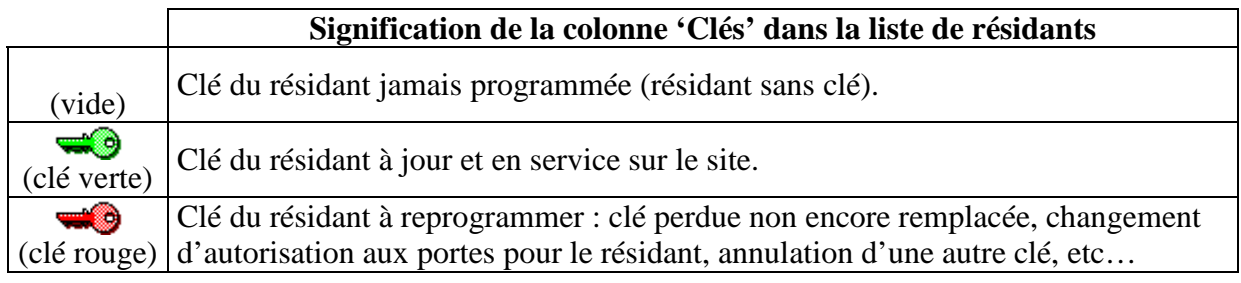

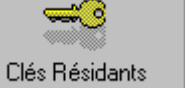

## **10. Les clés résidants : Rôle des boutons**

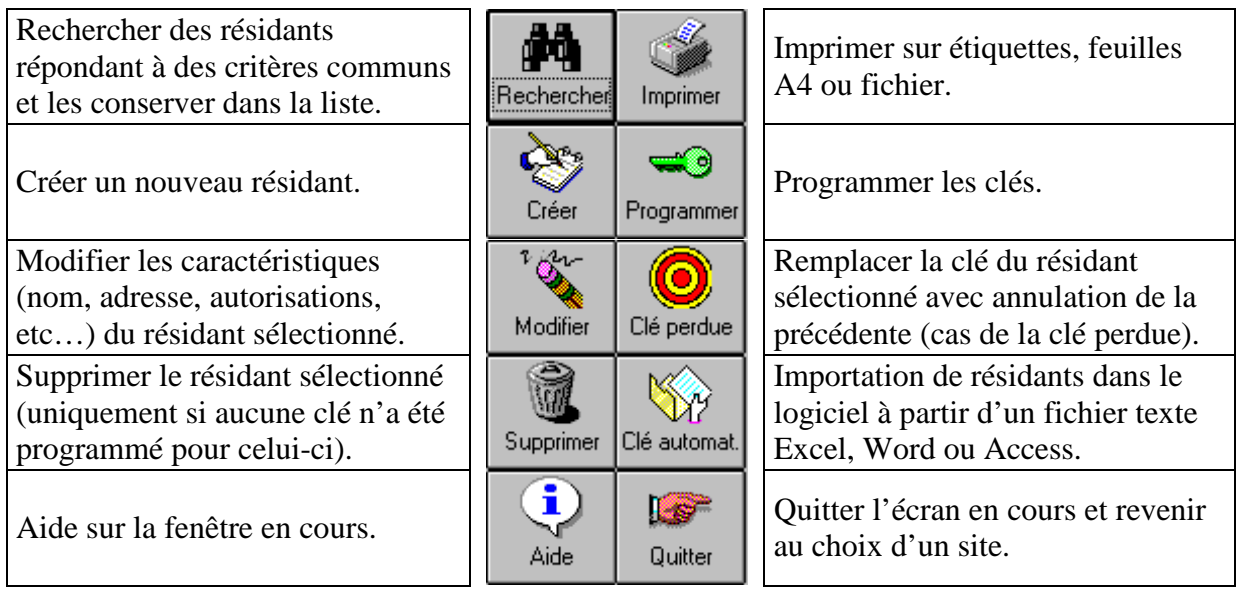

**L'importation des résidants** permet de créer automatiquement les résidants dans le logiciel HexaSoft. Il vous suffit pour cela de créer (avec Excel par exemple) un tableau contenant en colonne, le nom (obligatoire) et éventuellement le prénom, l'adresse, etc…Sauvegardez ce fichier au format texte, puis utilisez le bouton '**Clé automat.**' du logiciel. La marche à suivre vous est ensuite indiquée dans les écrans affichés.

 *Tous les résidants importés depuis un fichier texte respectent les contraintes suivantes : même type de clés et même autorisation aux portes du site.*

Pour remplacer **une clé perdue**, procédez comme suit :

- 1. Sélectionnez le résidant dans la liste affichée à l'écran.
- 2. Cliquez sur le bouton '**Clé perdue**' et validez la fenêtre affichée.
- 3. Cliquez sur le bouton '**Programmer**' et posez une nouvelle clé sur le programmateur.

 *La nouvelle clé annulera automatiquement la clé perdue dès qu'elle sera présentée devant un des lecteurs des centrales autorisées.*

**L'impression** des clés vous permet de choisir d'imprimer 3 formats d'étiquettes ou toutes les informations des clés, pour toutes les clés, les clés programmées aujourd'hui ou uniquement les clés issues d'une recherche et ce, sur imprimante ou dans un fichier texte.

 *Pour imprimer une sélection de clés : cliquez sur le bouton 'Rechercher', entrez vos critères, validez l'écran. De retour à l'écran de gestion, cliquez sur 'Imprimer' et choisissez l'option : 'les clés sélectionnées lors de la dernière recherche'.*

#### -0 **11. Les clés résidants : Ecrans principaux** H0010 Création / n<br>1117 Recherche des clés **Identifi** .<br>Clé Critères de sélection Code User fronte  $M^*$  old Tapez les premiers chiffres du n° clé Prénc Etat de la clé Type clé Etat de la clé |  $\boxed{2}$ Autoris Tapez les p Code post  $\mathbf{E}[\mathbf{E}]$ cAucun crit  $\overline{\phantom{0}}$ Tine Clés ouvrant la node cAugus critère × Autorization Annulation d'une autre clé Clés interph  $\aleph$ Nº CIA Clés in CAucun critère:  $\overline{\phantom{a}}$  $\mathbb{R}$ -<br>GAucun  $\overline{\phantom{0}}$ Clár int CAucun critère  $\overline{z}$  $\overline{\phantom{a}}$ Alfred<br>Guy<br>Paul<br>Etienne<br>George<br>Francis À  $\blacksquare$ Entrez les informations générales du résidant, le type de clé, les 9 М  $\begin{array}{c}\n\circ \\
\circ \\
\circ\n\end{array}$ autorisations aux portes (cadre autorisation) et éventuellement les renseignements pour l'interphonie (clé 'accès + interphonie' Entrez vos critères puis cliquez sur Ok pour conserver la liste uniquement). Pour créer ou modifier une autorisation, cliquez  $\Rightarrow$  $\mathbf{y}$ affichée dans l'écran des clés résidants, ou sur annuler retourner sur le bouton contenant le dessin d'une porte ouverte. Pour **Program** à la liste complète des résidants du site. annuler une autre clé utilisez le bouton clé barrée. 6 Clé perdu 1 W **H0013** Les autorisa .<br>Ins aux portes du site : F Supprim lé autoi â.  $\overline{.}$ LS  $\overline{\mathbf{Q}}$ **Children**<br>odifier essants rian<br>ésidants Hall (<br>ésidants Hall ( Quitte **Révidents Mall A1** IS<sup>3</sup> Centrales et portes autorisée  $1$  HallA1 nateri<br>1. Patrio Malik 1 2 : Cave Hall A1 nana pi N° de clé Noms Prénoms  $Types$ s + interpho Duchâtea Accès + internhonie S-43EC8D31 Dupontel<br>Hubert<br>Kominem ueury<br>Alfred Accès + interpriorie<br>Accès + interphonie<br>Accès + interphonie Felix<br>Jules .<br>Accès + interphonie Marcel Etienne Accès + interphonie Tiercelin Brung Accès + interphonie Sélectionnez le type d'autorisation voulu (les centrales et portes autorisées apparaissent en bas de l'écran). Vous pouvez également utiliser les boutons pour créer ou modifier une autorisation. Cliquez sur Quitter lorsque vous avez terminé. H0015 Les autorisations aux portes du site : Résident En attente de lecture d'une clé Centrales et portes autorisée  $\nabla$  2: Cave Hall A' V 1: Entrée Hall A' **R** Nb de clés restant à programmer [ LS Nb de clés programmées **Quitter** Posez les clés sur le programmateur (côté plastique rond au centre du logo HEXACT) et suivez les instruction à l'écran. 트  $\bigcirc$  $\odot$ Donner un nom à l'autorisation. Cochez les cases numérotées

de 1 à 10 (1 par centrale). Choisissez la centrale dans la liste et éventuellement définissez les portes autorisées. Validez avec le

bouton OK.

.<br>الأي

Les clés **passe restreintes** permettent l'accès à **toutes** les portes d'une liste de **1 à 8 sites** :

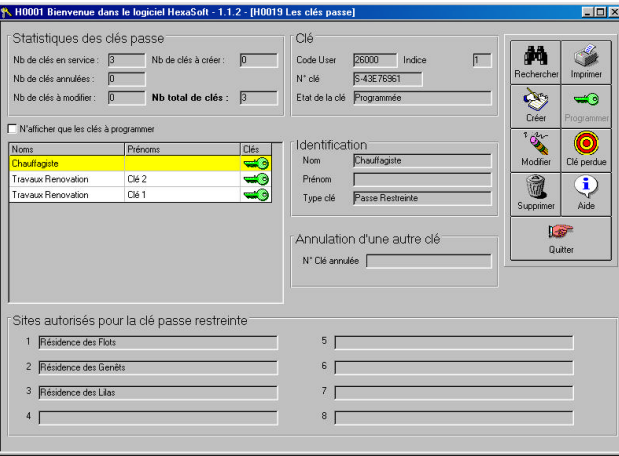

Exemple de visualisation d'une clé **passe restreinte**. La liste des sites autorisé apparaît en bas de l'écran

Les clés **passe étendues** permettent l'accès à **toutes** les portes de **tous les sites** pendant une période de validité donnée :

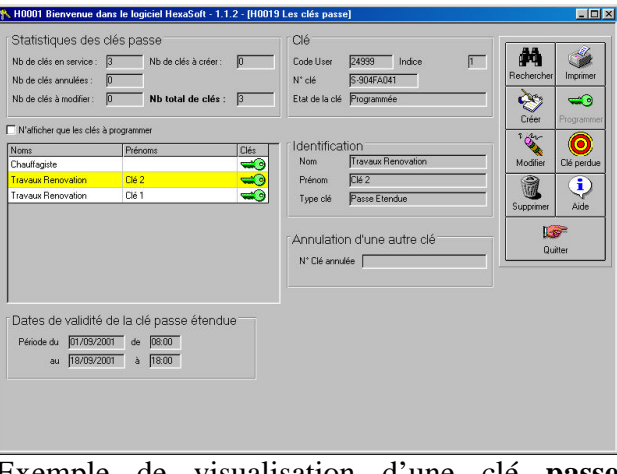

Exemple de visualisation d'une clé **passe étendue**. La validité de la clé apparaît en bas de l'écran

Les clés passe étendues sont valables au maximum 1 mois.<br> $C^*$ 

 *Le superviseur du logiciel (et lui seul) peut créer des clés passe étendues valables plus d'un mois*

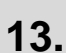

Ġ

## **13. Les clés passe : Rôle des boutons**

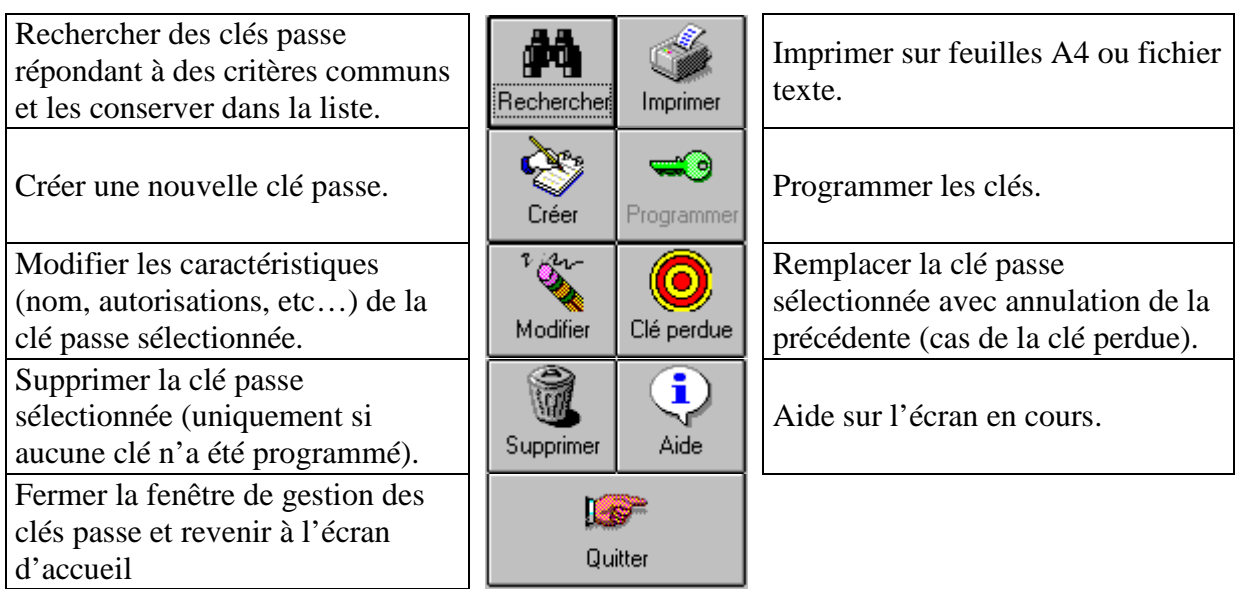

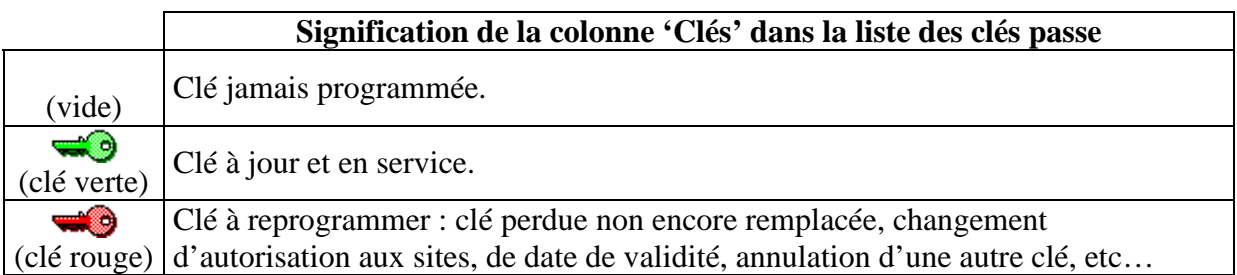

La gestion des clés passe est très similaire à la gestion des clés résidants. Seules les caractéristiques des clés sont différentes (autorisations aux sites pour les clés passe restreintes et dates de validité pour les clés passe étendues).

*Pour les clés passe restreintes : seuls les sites contenant au moins une clé résidant en service<br>
peuvent être référencés.<br>
Les clés passe étendues arrivant en fin de validité sont automatiquement signalées à chaque peuvent être référencés.*

 *Les clés passe étendues arrivant en fin de validité sont automatiquement signalées <sup>à</sup> chaque lancement du logiciel et lors de chaque démarrage du PC. Vous pouvez préciser le nombre de jours à l'avance où vous voulez être averti (bouton 'Options' de l'écran d'accueil).*

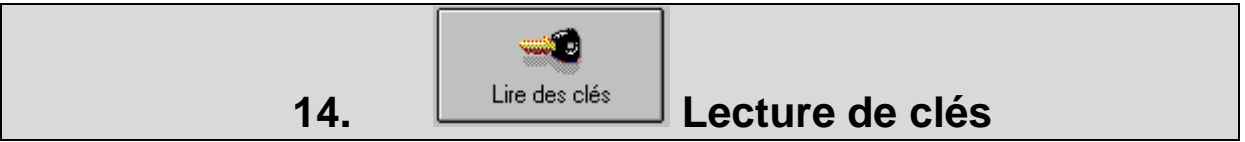

Posez une clé sur le programmateur pour en connaître le contenu :

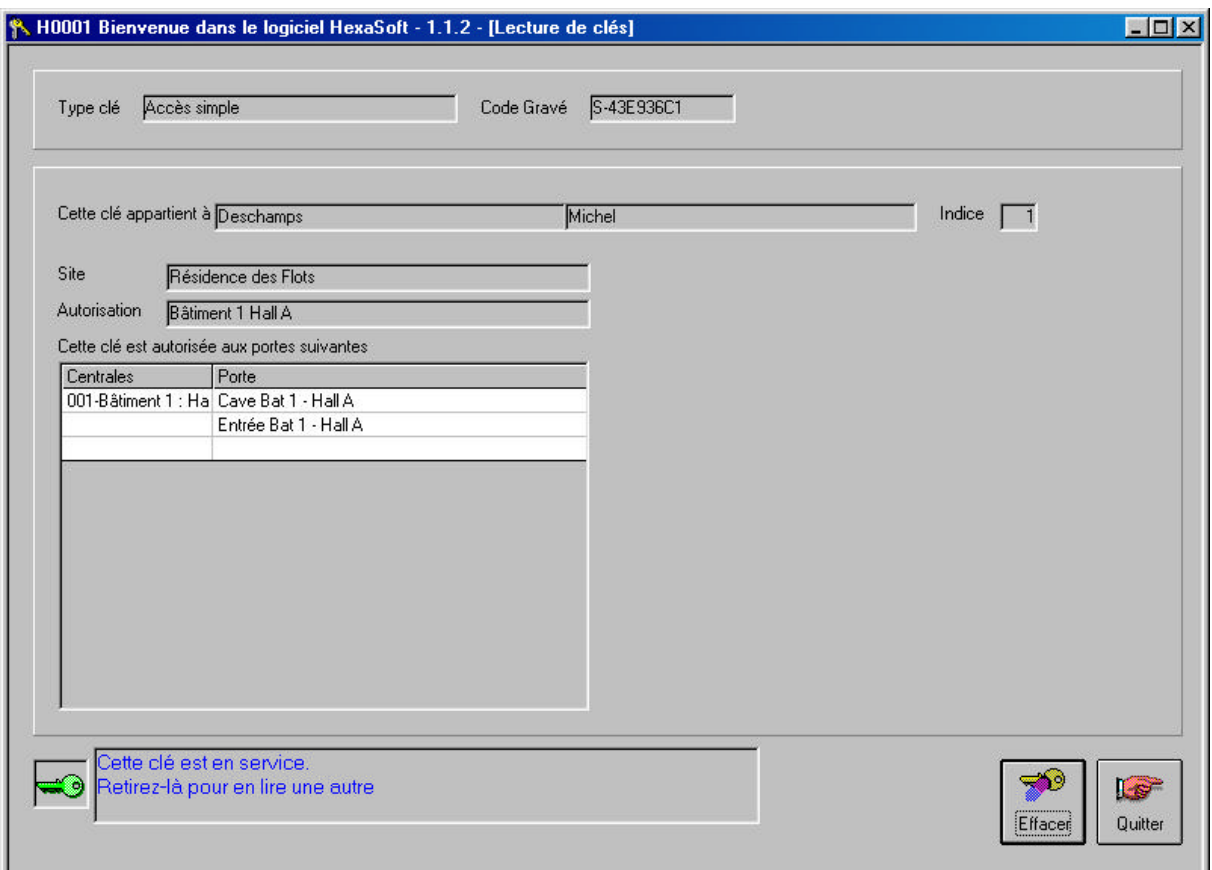

Le bouton 'Effacer' vous permet de rendre vierge la clé afin de pouvoir l'utiliser pour un autre résidant ou pour servir de clé passe. Le bouton 'Effacer' vous permet de rendre vierge la clé afin de pouvoir l'utiliser pour un autre résidant ou pour servir de clé passe.<br>Vous ne pouvez lire que les clés que vous avez programmé avec votre carte gestionnaire.